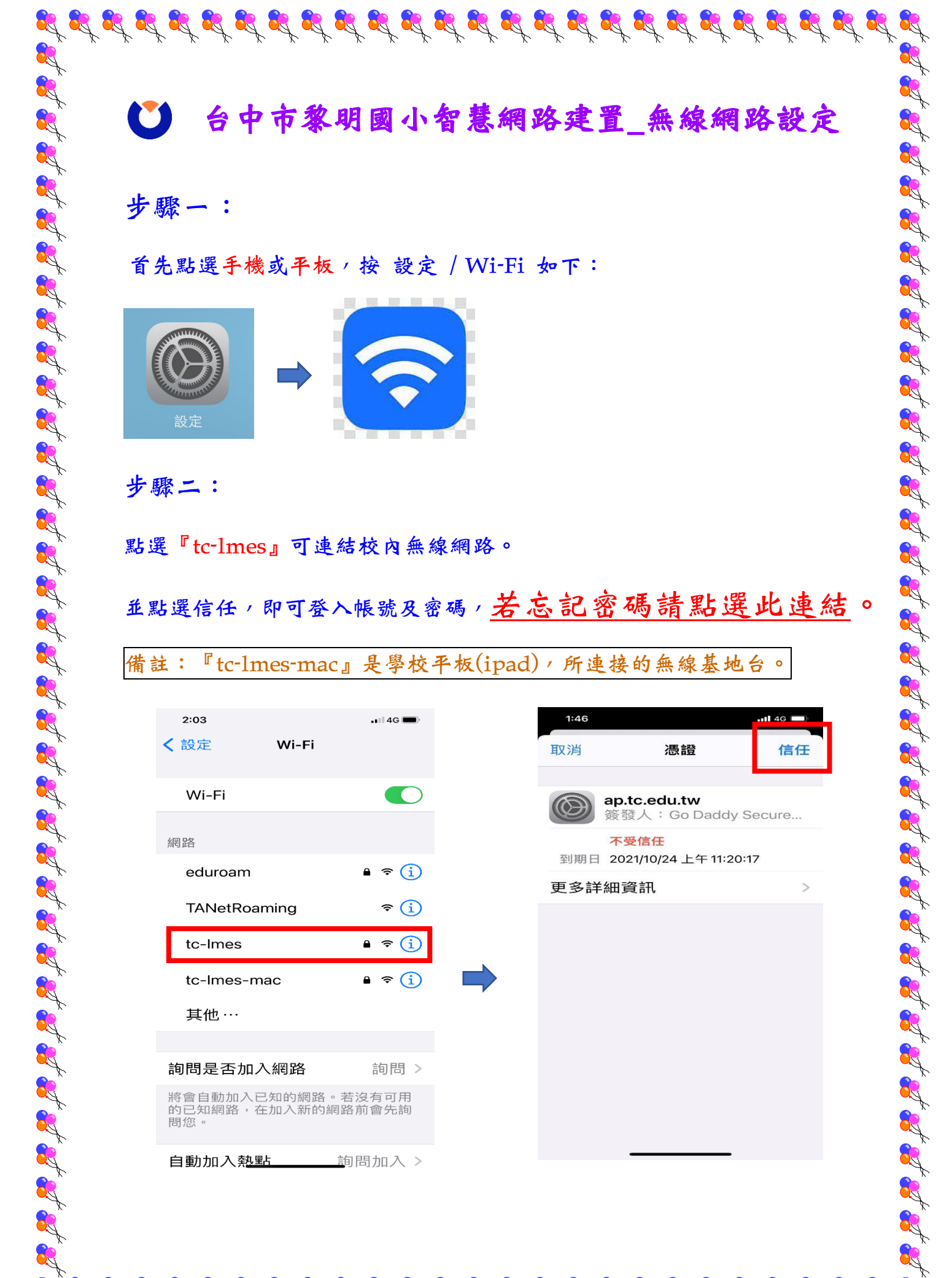

台中市黎明國小智慧網路建置\_無線網路設定

步驟一:

首先點選手機或平板,按 設定 / Wi-Fi 如下:

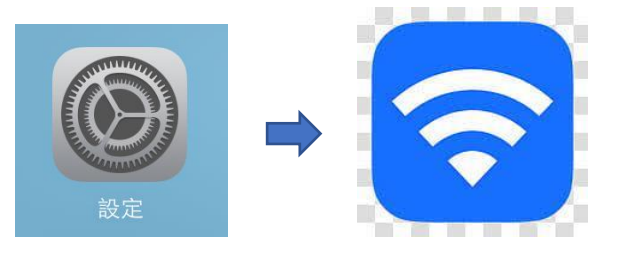

步驟二:

RX

R

點選『tc-lmes』可連結校內無線網路。

並點選信任,即可登入帳號及密碼,若寫獨請點選此連結。

備註:『tc-lmes-mac』是學校平板(ipad),所連接的無線基地台。

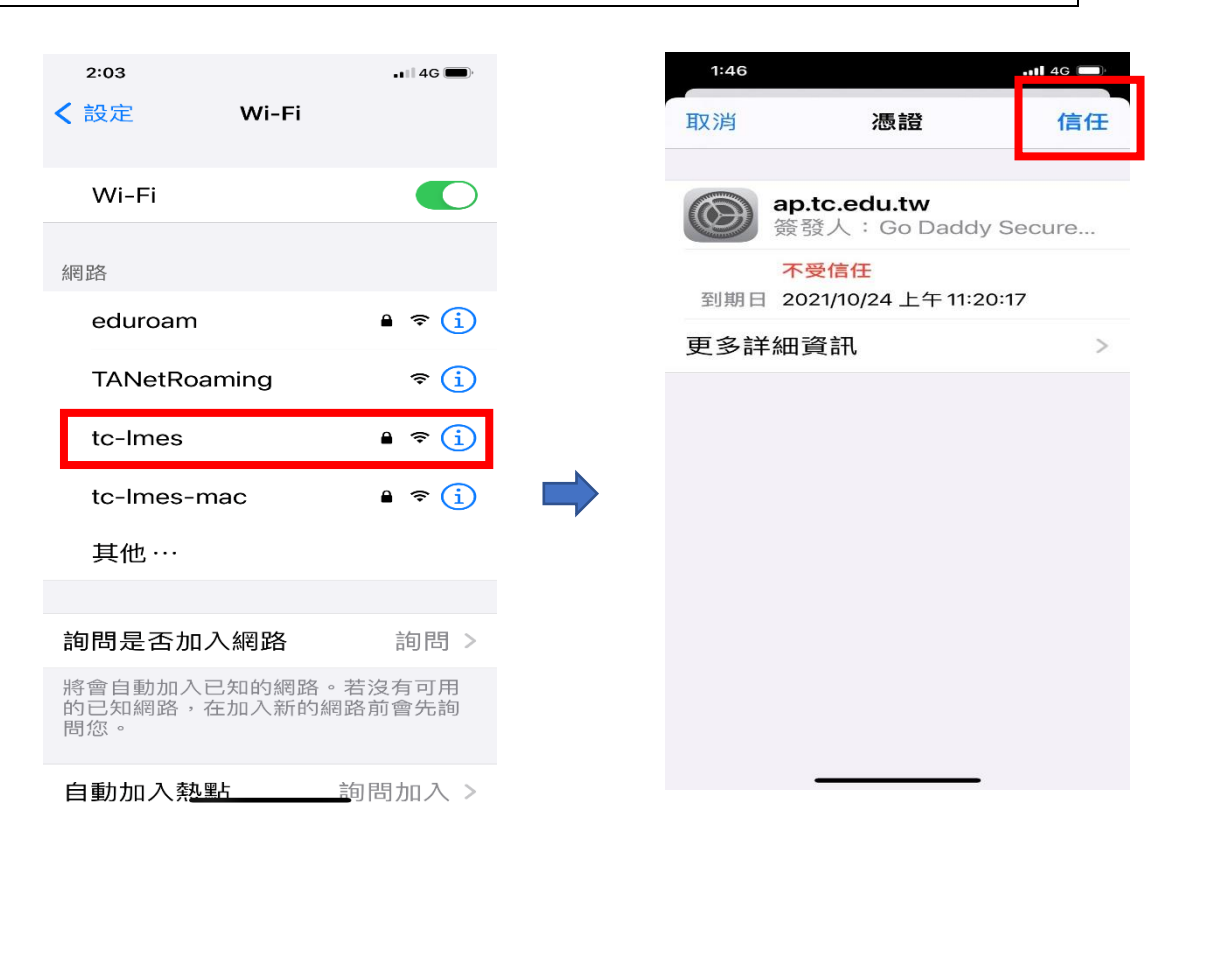

 $\mathcal{L}^2 \cong \mathcal{L}^2 \otimes \mathcal{L}^2 \otimes \mathcal{L}^2 \otimes \mathcal{L}^2 \otimes \mathcal{L}^2 \otimes \mathcal{L}^2 \otimes \mathcal{L}^2 \otimes \mathcal{L}^2 \otimes \mathcal{L}^2 \otimes \mathcal{L}^2 \otimes \mathcal{L}^2$ 

R

步驟三:

R.

RA

RA

請老師就近連接學校無線 AP 位置,目前學校無線 AP 設置如下:

 $\mathcal{B}_2 \stackrel{\text{def}}{=} \mathcal{B}_2 \stackrel{\text{def}}{=} \mathcal{B}_3 \stackrel{\text{def}}{=} \mathcal{B}_4 \stackrel{\text{def}}{=} \mathcal{B}_4 \stackrel{\text{def}}{=} \mathcal{B}_4 \stackrel{\text{def}}{=} \mathcal{B}_4 \stackrel{\text{def}}{=} \mathcal{B}_4 \stackrel{\text{def}}{=} \mathcal{B}_4 \stackrel{\text{def}}{=} \mathcal{B}_4 \stackrel{\text{def}}{=} \mathcal{B}_4 \stackrel{\text{def}}{=} \mathcal{B}_4 \stackrel{\text{def}}{=} \mathcal{B}_4 \stackrel{\text{def}}{$ 

R

R

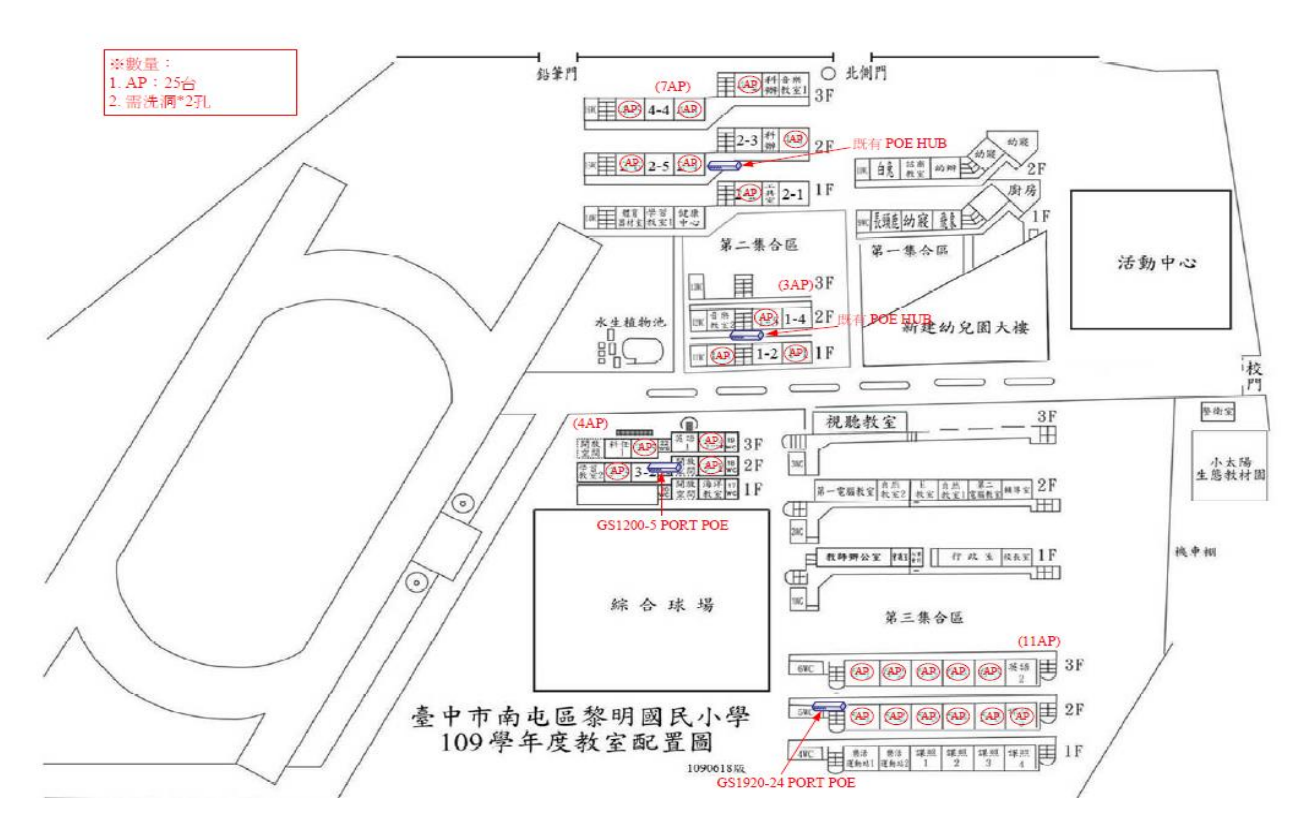

※ 備註:

教辦公用無線網路 ADSL,連結方式。請在教辦時,連結 Wi-Fi / 點選

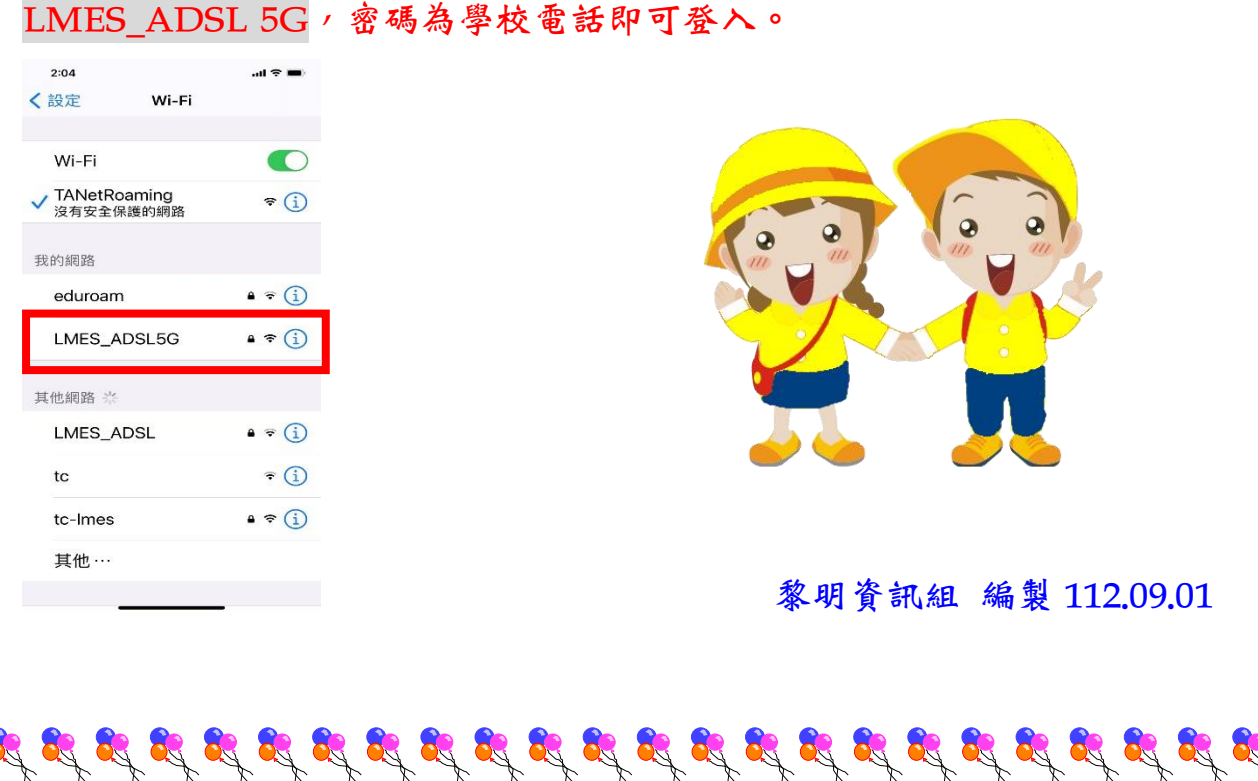